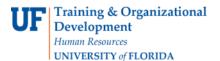

## **ENROLLMENT REQUEST: USING AN Appointment OVERRIDE**

This instruction guide will walk you through the process of enrolling a student with a future registration start time into a course using the appointment override.

## NAVIGATION

Use the following navigation to navigate to the Enrollment Request page:

- 1. Click the NavBar icon
- 2. Click Main Menu
- 3. Click Student Information System
- 4. Click Records and Enrollment
- 5. Click Enroll Students
- 6. Click Enrollment Request
- 7. Click Add New Value

## PROCESS

Use the following steps to use the appointment override:

| Enrollment Request                     | 1. Enter the student's UFID  |  |
|----------------------------------------|------------------------------|--|
|                                        | 2. Enter the Academic Career |  |
| Find an Existing Value Add a New Value | 3. Enter the Term            |  |
|                                        | 4. Click the Add button      |  |
| ID: 11111111 Q                         |                              |  |
| Academic Career: UGRD Q                |                              |  |
| Academic Institution: UFLOR Q          |                              |  |
| Term: 2181 Q                           |                              |  |
|                                        |                              |  |
| Add                                    |                              |  |
|                                        |                              |  |
|                                        |                              |  |

- 5. Enter the class number in the Class Nbr field
- Press the tab key to see the course code populate
- 7. Click the Submit button

| Enrollment Request ID                 | 000000000  |                      | Status Pendin             | g               | Submit  |
|---------------------------------------|------------|----------------------|---------------------------|-----------------|---------|
| User ID                               | 1111111    |                      | Operator Enrollment Acces | S               |         |
| Enrollment Request Details            |            |                      |                           | Find   View All | First @ |
| Sequence Nbr 1 Pe<br>*Action Enroll ▼ | nding      | Action               | n Reason                  |                 |         |
| Override Action                       | Date       | Ac                   | ction Date                |                 |         |
| Class Nbr                             | 18618Q JOU | 4111 1               | 11A0 Lecture Advance      | ed Reporting    |         |
|                                       | Regu       | lar Academic Session | n Undergraduate           |                 |         |

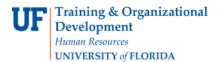

8. Note the status has changed from Pending to Errors

| Enrollment Re              | quest ID 0027900124 | Status Errors Found        |
|----------------------------|---------------------|----------------------------|
|                            | User ID 11111111    | Operator Enrollment Access |
| Enrollment Request Details |                     |                            |
| Sequence Nbr 1             | Errors              |                            |

- **9.** Scroll to the bottom of the page
- 10. Review the Error Message

| ▼ Error Messages                                                                                                    |                                 |                                         |  |  |  |
|----------------------------------------------------------------------------------------------------|---------------------------------|-----------------------------------------|--|--|--|
| Message Sequence 1                                                                                                    | Error                           | Last Update DateTime 04/05/22 2:29:13PM |  |  |  |
| No Valid Appointment Found And Open Enrollment                                                                                    | Period Has Not Begun. (14640,79 | )                                       |  |  |  |
| The open enrollment period has not begun and no valid enrollment appointment was found. The enrollment request was not processed. |                                 |                                         |  |  |  |
|                                                                                                    |                                 |                                         |  |  |  |
|                                                                                                    |                                 |                                         |  |  |  |

This message means the student was not enrolled in the course because their registration start time has not been reached or they have no registration start time.

11. Check the box next to the Appointment override

| Additional<br>Overrides                                                                 | Appointment<br>Requisites<br>Dynamic Dates | Career | Closed Class | Class Links |  |  |  |
|-----------------------------------------------------------------------------------------|--------------------------------------------|--------|--------------|-------------|--|--|--|
| <ul><li>12. Scroll to the top of the page</li><li>13. Click the Submit button</li></ul> |                                            |        |              |             |  |  |  |

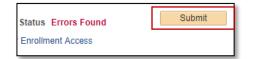

14. Confirm the status has changed from Errors to Success

| Enrollment Request ID<br>User ID                  | 0027900124<br>1111111 | Status Success<br>Operator Enrollment Access |                 | Submit |   |
|---------------------------------------------------|-----------------------|----------------------------------------------|-----------------|--------|---|
| Enrollment Request Details<br>Sequence Nbr. 1 Suc | ccess                 |                                              | Find   View All | First  | ۲ |

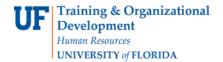

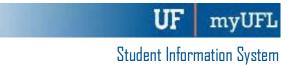

NOTE: You may see **Messages** other than Success. If you see this, it means the enrollment action was posted successfully, but there is additional information regarding the enrollment.

FOR ADDITIONAL ASSISTANCE

Technical Issues The UF Computing Help Desk 352-392-HELP helpdesk.ufl.edu